## CoVideo Desktop Recorder Installation for Windows XP

## Run the CoVideo Setup application

Under Step 1 click to install Video Email. A window will open asking what you want to do with a file called CoVideo.exe. Click 'Save File'.

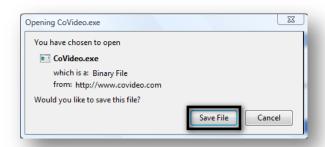

## Follow the Setup Wizard

When the download is done, click on the CoVideo.exe file from the Firefox Downloads window to open the CoVideo Setup application. (Alternatively, you could open it directly from the location you saved it) The CoVideo Setup Wizard will appear and guide you through the rest of the installation.

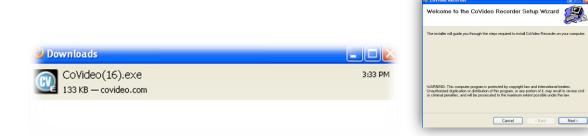

## Launch CoVideo Recorder

After the installation has finished, you can open CoVideo Recorder at any time by clicking the icon on your desktop or in your system tray.